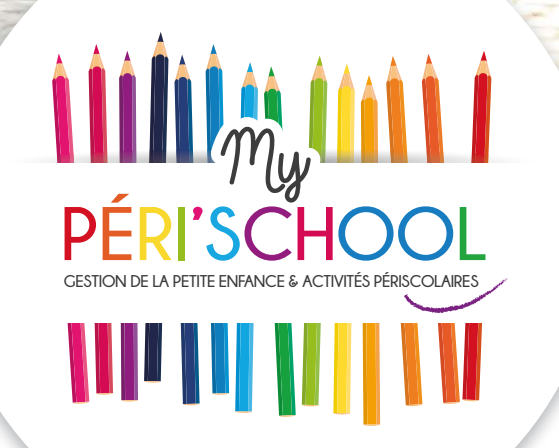

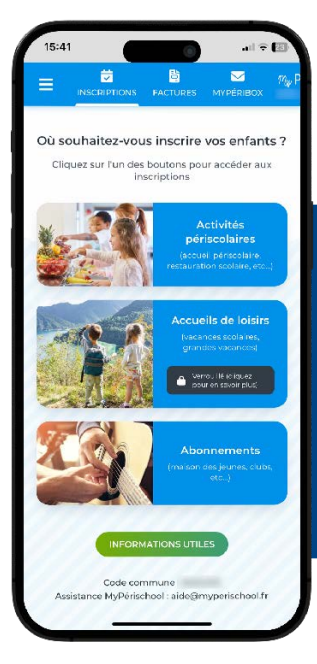

## Je démarre sur MyPérischool

# avec mon smartphone

Apple ou **Android** 

# Sommaire

03 Je télécharge MyPérischool sur mon iPhone 04 Je télécharge MyPérischool sur mon Android 1ère étape Je crée mon compte parent 2ème étape Je me connecte 3ème étape Je crée une fiche enfant 4ème étape J'ajoute un justificatif 5ème étape J'inscris mes enfants aux activités 6ème étape Je règle mes inscriptions

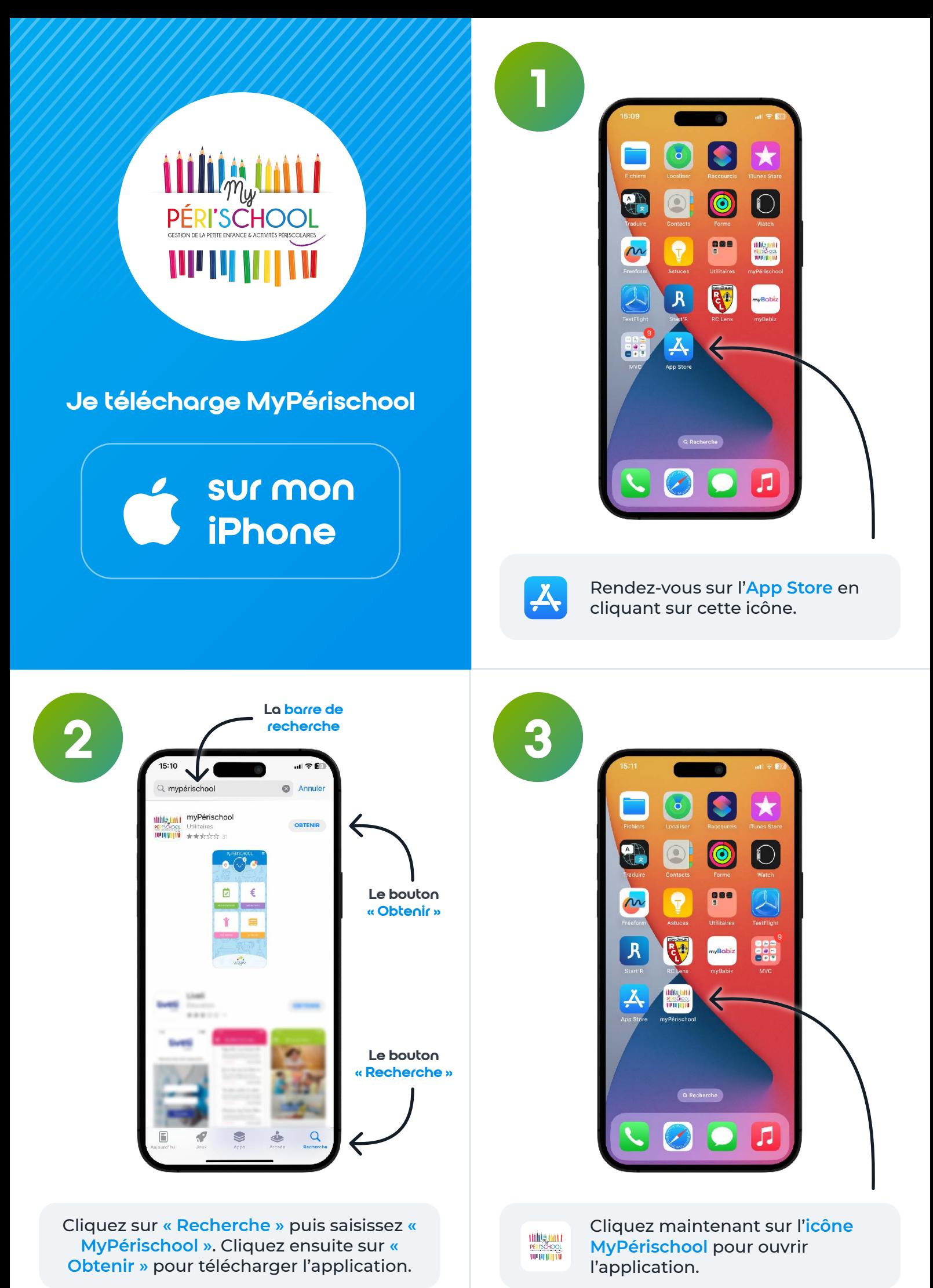

3

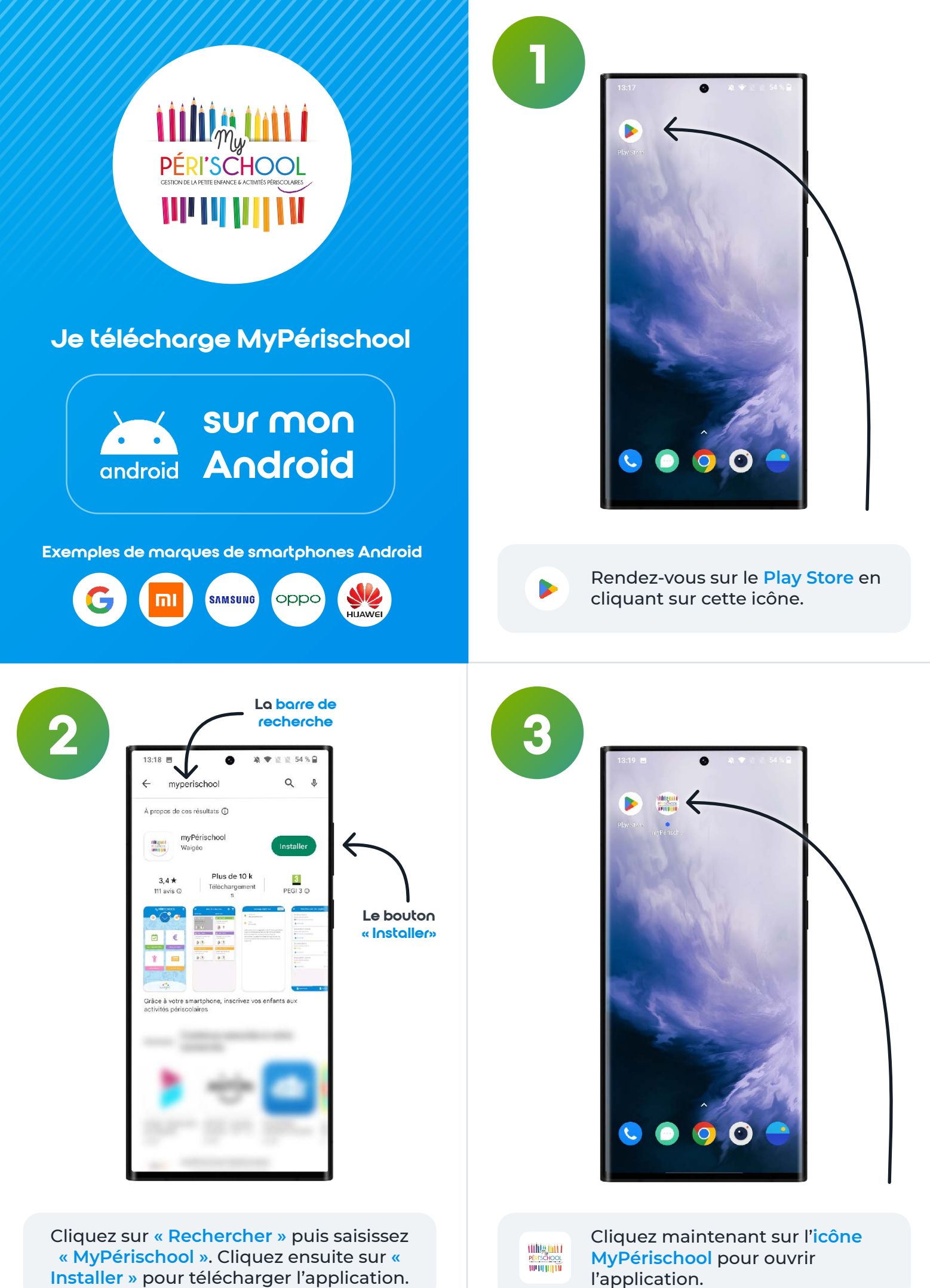

4

1ère étape

### Je crée mon compte parent

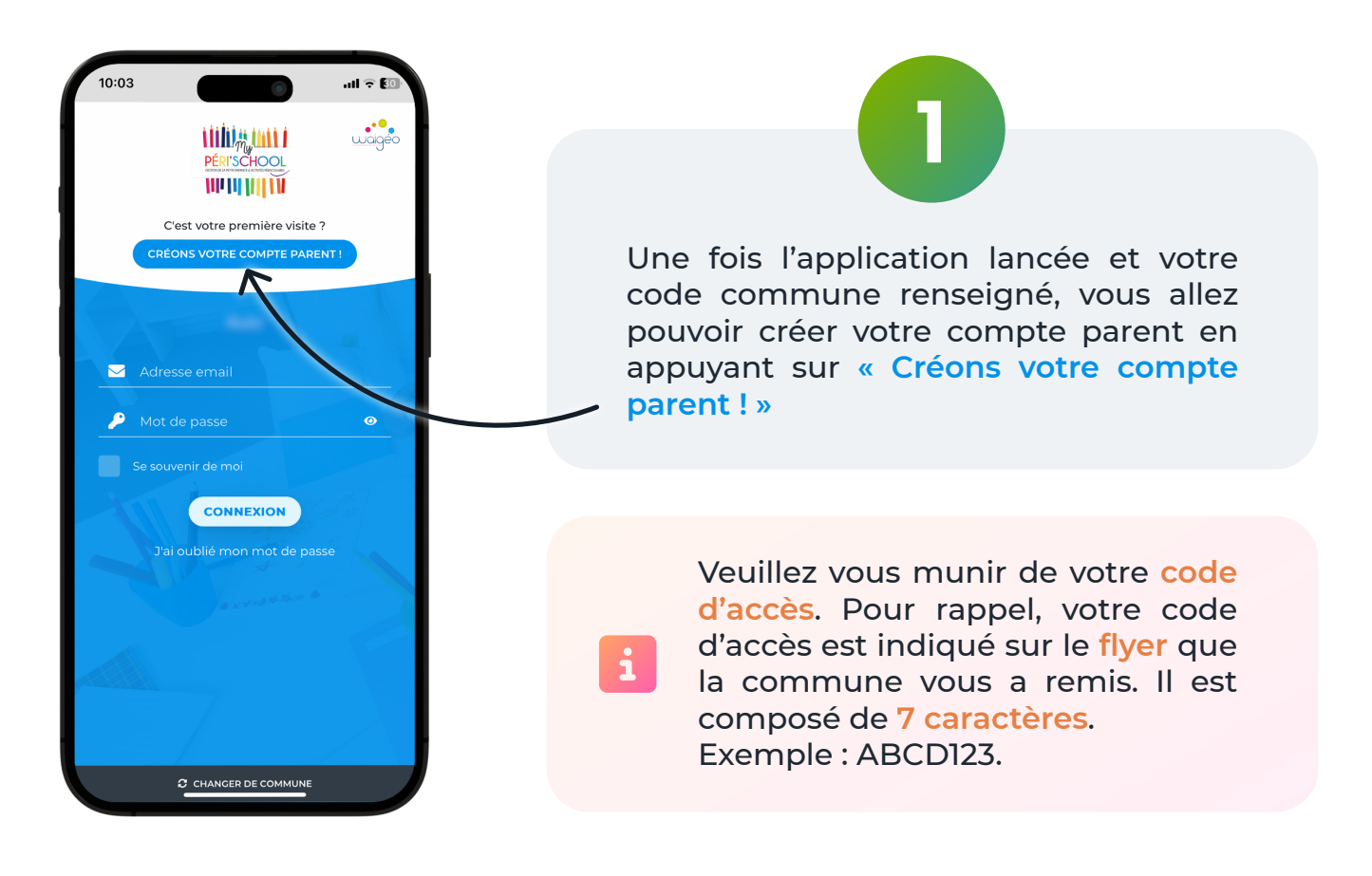

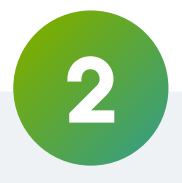

Pour créer votre compte vous devrez remplir le formulaire en indiquant vos différentes informations :

- Votre nom et prénom
- Votre adresse mail

 $\mathbf{i}$ 

- Votre numéro de téléphone
- Votre adresse postale
- Créer un mot de passe

Votre mot de passe doit être composé de **12 caractères** dont 1 majuscule, 1 minuscule et 1 chiffre.

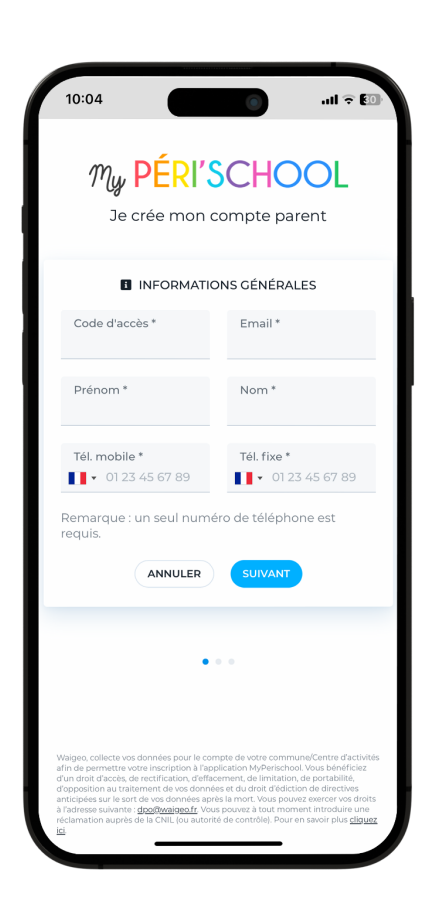

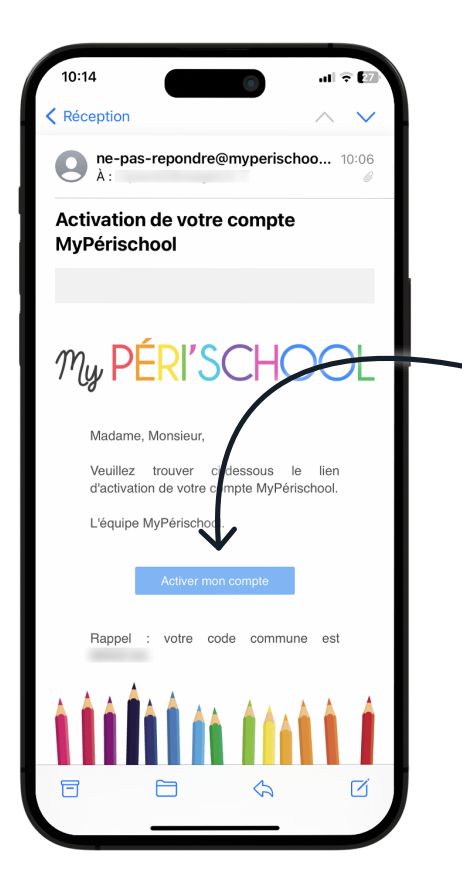

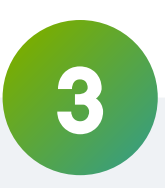

Une fois les étapes précédentes complétées, il ne vous restera plus qu'à activer votre compte en **cliquant sur le lien de l'email** qui vous sera envoyé sur l'adresse mail renseignée précédemment.

 $\mathbf{i}$ 

Pensez à vérifier dans vos courriers indésirables si vous ne recevez pas le mail.

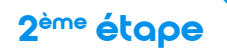

### Je me connecte

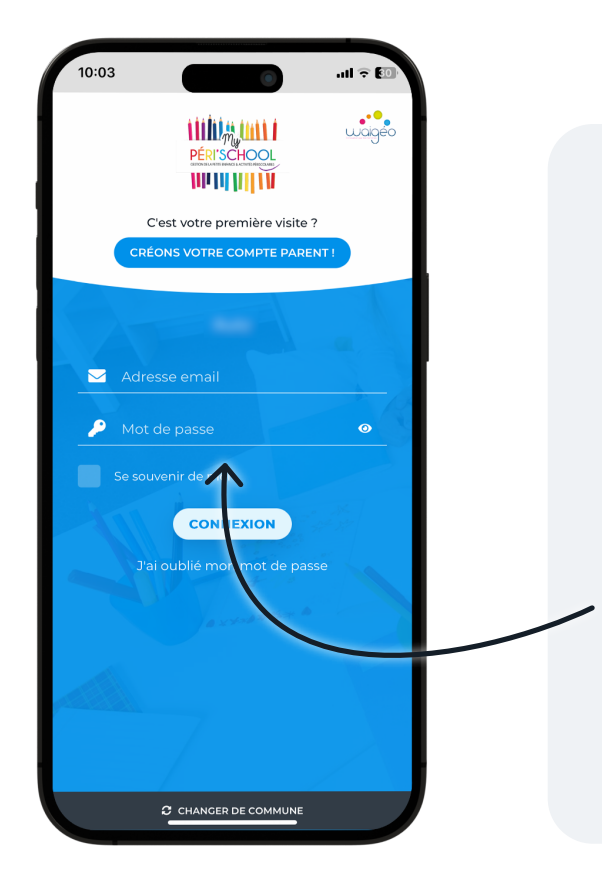

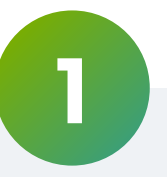

Vous pouvez désormais vous identifier avec votre **adresse mail** et votre **mot de passe** créés précédemment.

Lors de votre première connexion, **l'assistant MyPérischool** vous guide pour créer la fiche de votre enfant, renseigner votre **situation tarifaire** (afin de pouvoir bénéficer des tarifs ville) et insérer vos **justificatifs**.

Vous allez avoir besoin d'une ou plusieurs de ces informations :

- Votre **numéro d'allocataire CAF**
- Ou votre **attestation CAF**
- Ou votre **avis d'imposition**

Vous trouverez ci-joint un exemple d'attestation CAF afin de vous aider à reconnaître le document.

Si vous ne possédez pas ce document, vous pouvez le télécharger sur le site de la CAF.

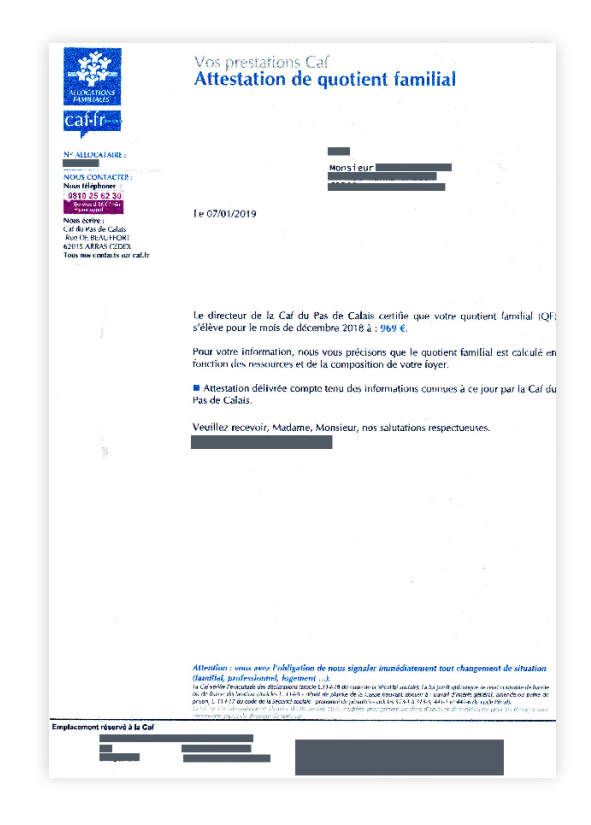

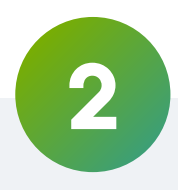

Vous devez désormais renseigner votre situation CAF.

#### **Pourquoi dois-je renseigner ma situation CAF ?**

La CAF demande aux communes d'appliquer des tarifs différenciés en fonction de la tranche du **quotient familial (ou imposition)** des familles. Afin de vous proposer le tarif adapté, nous vous demandons de communiquer votre situation CAF ou votre avis d'imposition. Vous devez désormais renseigner votr<br>situation CAF.<br>**Pourquoi dois-je renseigner m<br>situation CAF?**<br>La CAF demande aux commune<br>d'appliquer des tarifs différenciés e<br>fonction de la tranche du quotier<br>familial (ou imposition)

Cette action n'est **pas obligatoire** et vous pouvez refuser de fournir ces éléments. Dans ce cas, vous acceptez

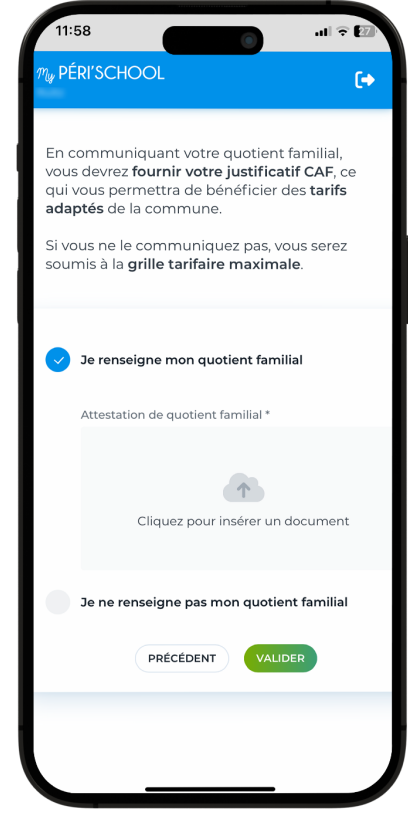

MyPérischool propose une **assistance technique** pour les parents mais celle-ci n'a **pas autorité pour valider vos justificatifs**. Cette validation incombe aux services administratifs de votre commune qui sont alertés, qui étudient et qui valident vos justificatifs.

Ce sont les services administratifs de votre commune qui définissent la **date d'expiration** de chacun de vos justificatifs. Par exemple, certains justificatifs peuvent expirer **tous les 6 mois** (selon la commune).

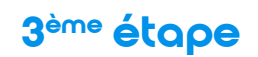

### Je crée une fiche enfant

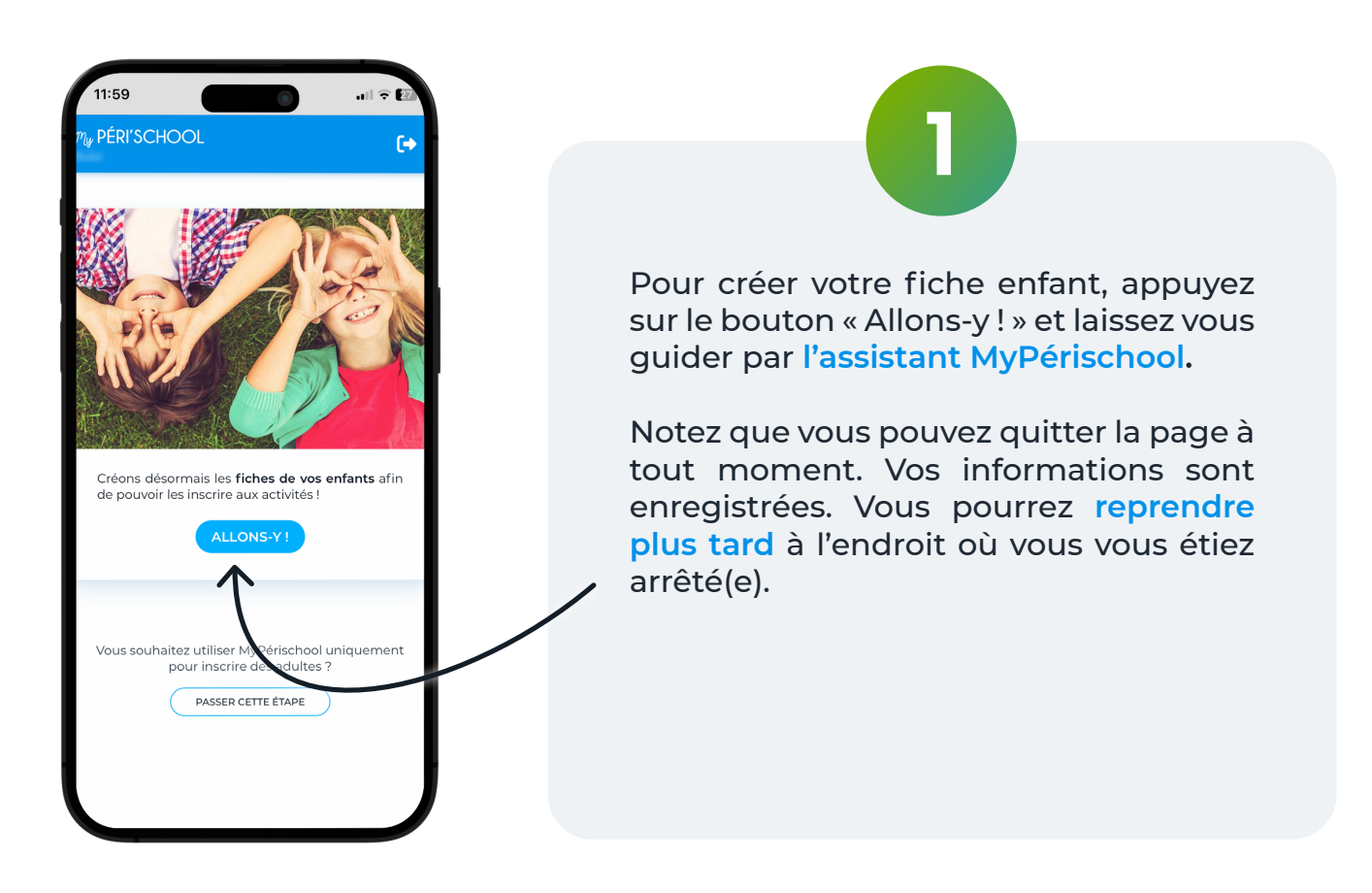

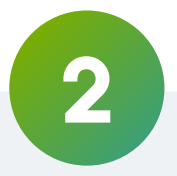

Il ne vous reste plus qu'à **compléter chaque étape** en remplissant les informations de votre enfant. Cliquez ensuite sur le bouton « Valider ».

Lors de la dernière étape, pour valider la fiche de votre enfant, MyPérischool vous demandera de **saisir votre mot de passe**. Il s'agit d'une **signature électronique**. Elle justifie l'exactitude des renseignements communiqués.

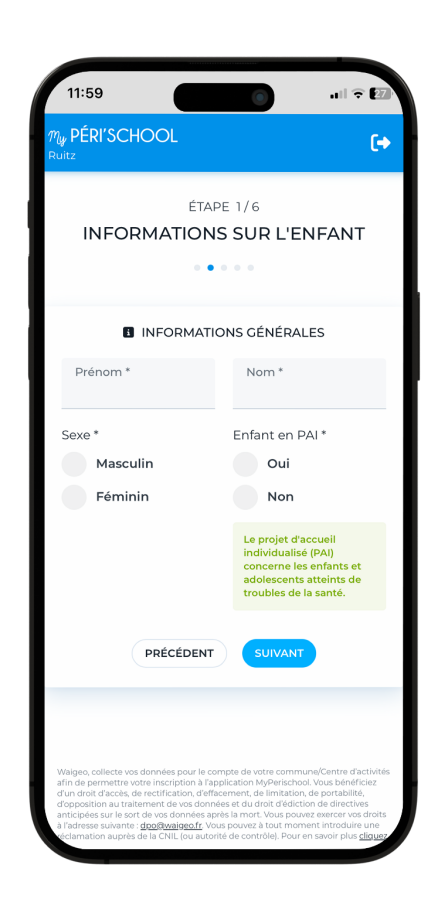

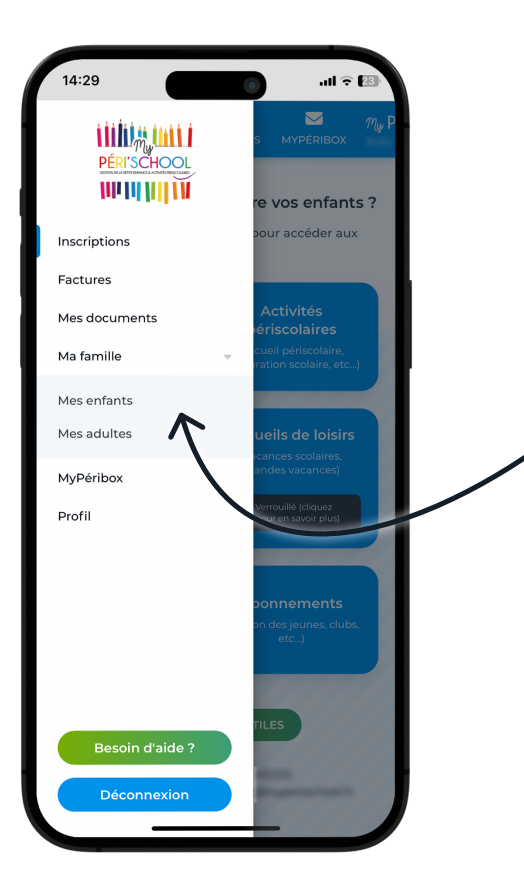

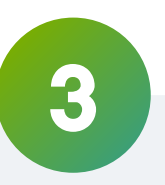

Vous pouvez consulter vos fiches enfants et en **créer de nouvelles** à tout moment.

Pour cela, appuyer sur le menu en haut à gauche dans la barre bleue puis sélectionnez **« Ma famille »** et **« Mes enfants »**.

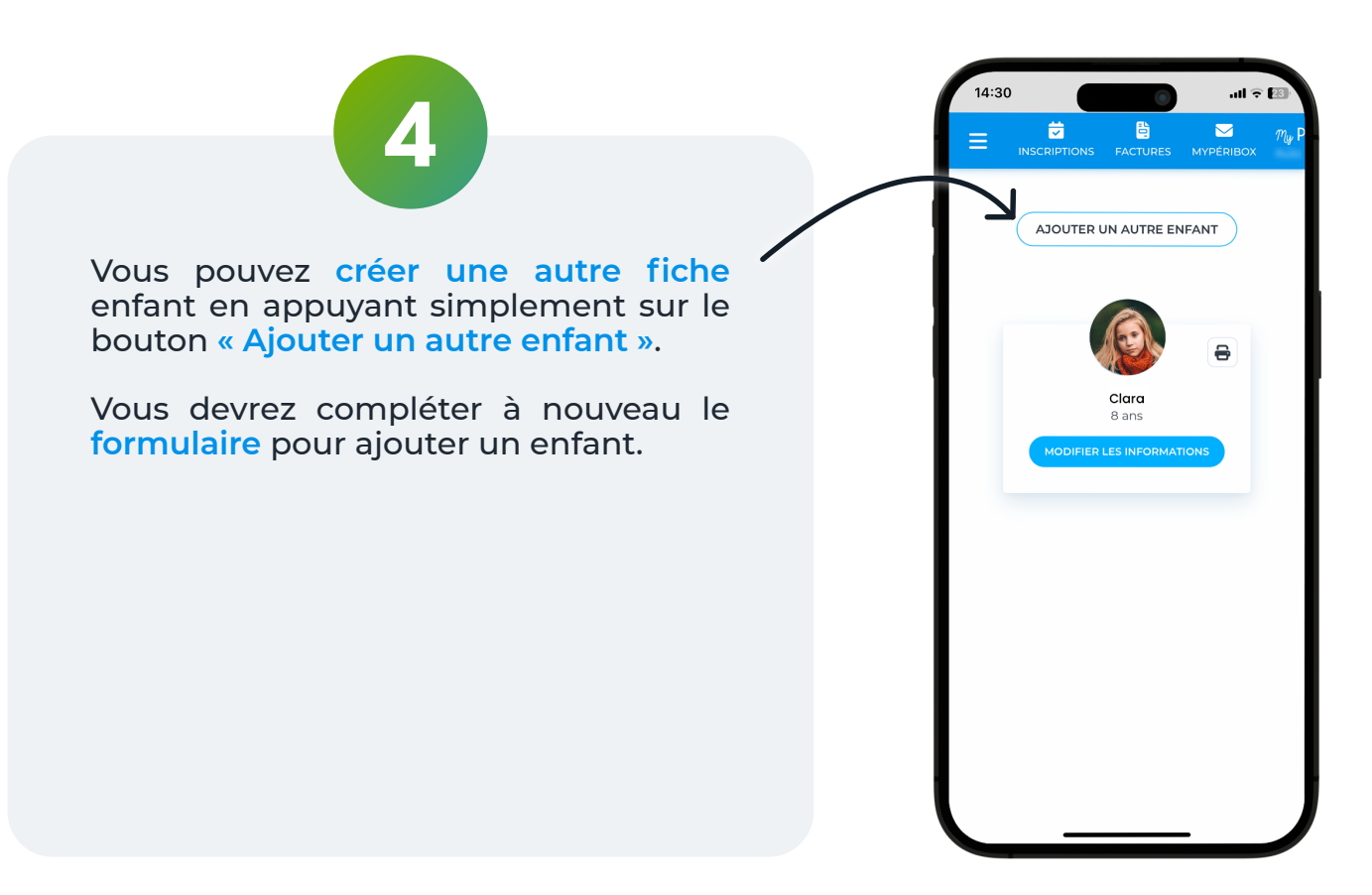

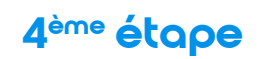

### J'ajoute un justificatif

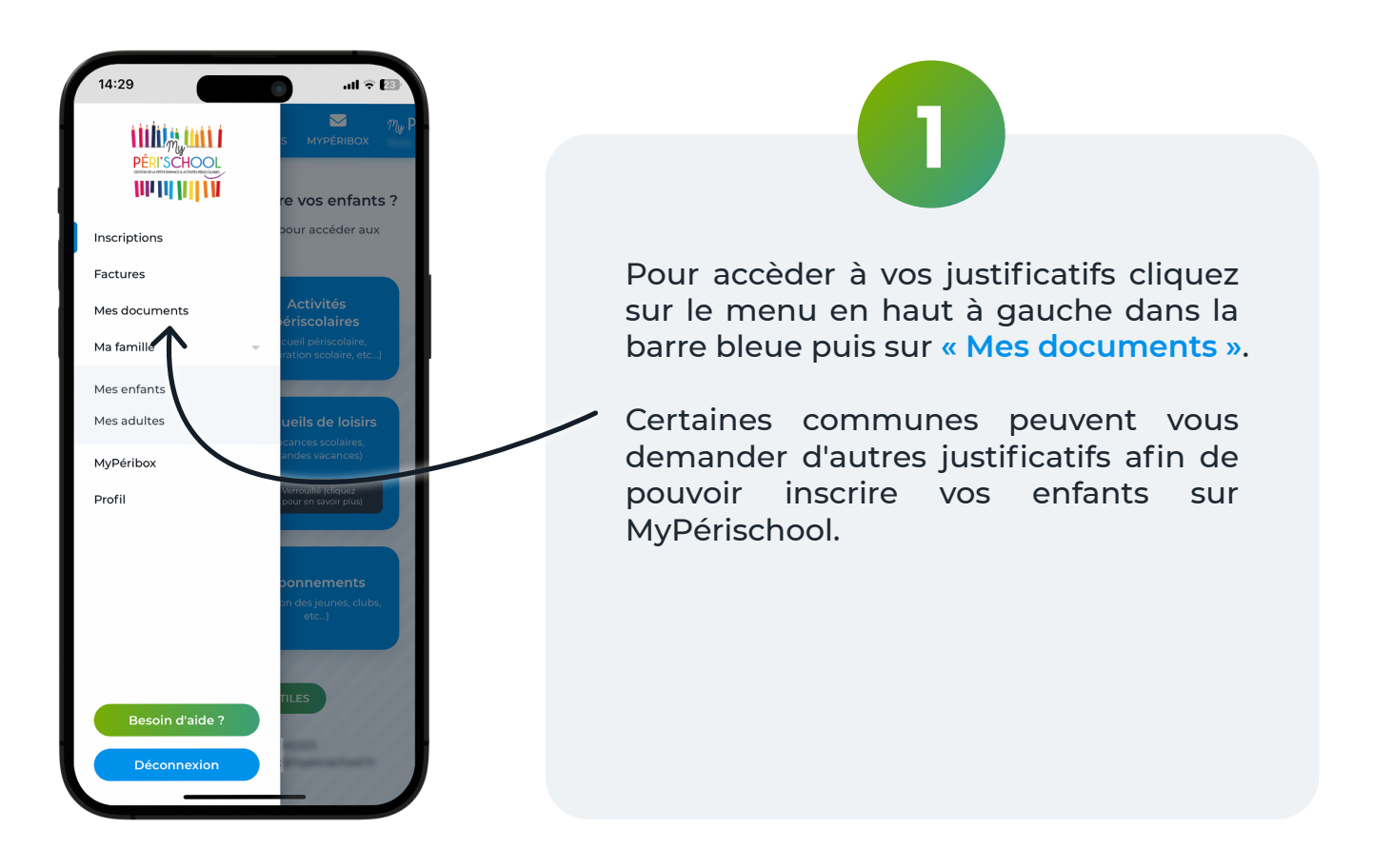

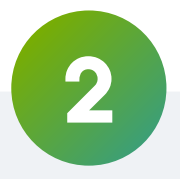

Vous pouvez maintenant **consulter vos justificatifs** et **en ajouter de nouveaux.**

MyPérischool se charge de vous envoyer des **rappels** à partir de 3 semaines avant l'expiration d'un justificatif afin que vous puissiez déposer un justificatif plus récent.

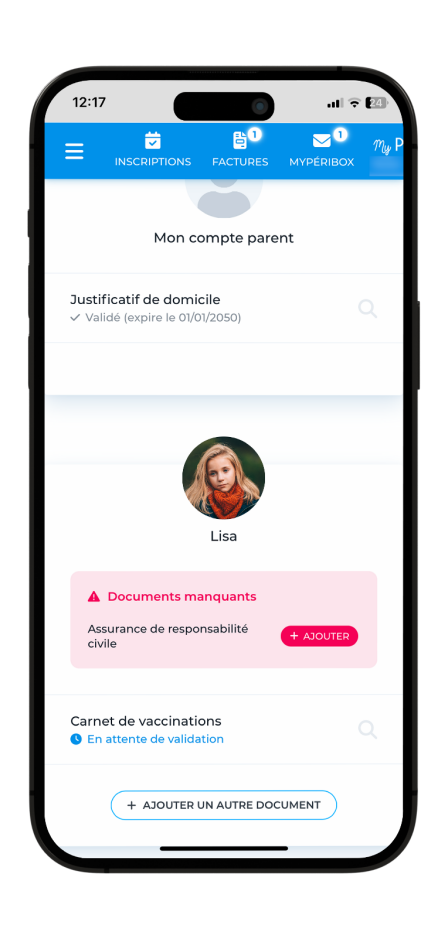

5ème étape

### J'inscris mes enfants aux activités

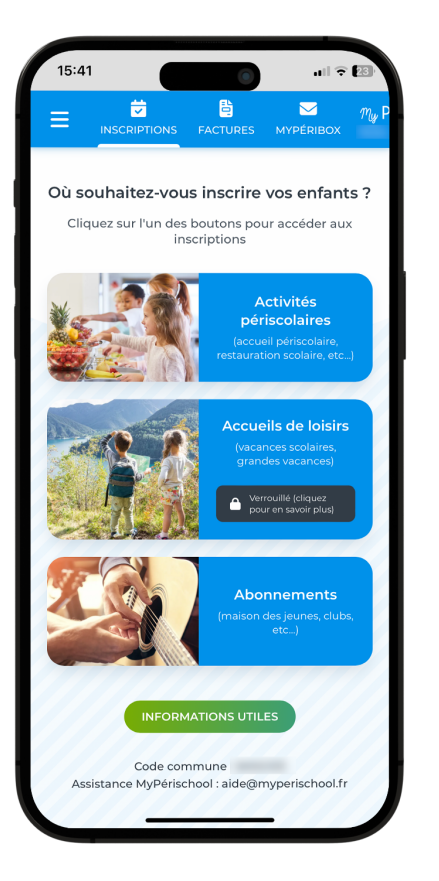

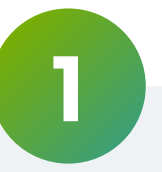

Félicitations ! Vous pouvez maintenant inscrire vos enfants aux activités via le menu **« Inscriptions »**.

En fonction des renseignements fournis préalablement, vous aurez accès au **planning d'activités** correspondant à vos enfants (en fonction de leur âge, de leur classe et de leur école).

Selon les prestations proposées par votre commune, retrouvez les **activités périscolaires**, les **accueils de loisirs** et / ou les **abonnements**.

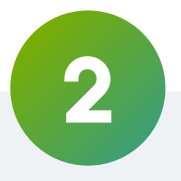

Voici la page **« Activités périscolaires »**.

En haut, vous pouvez choisir l'enfant que vous souhaitez inscrire.

Faîtes glisser le calendrier de la gauche vers la droite afin de **voir les séances d'activité qui vous intéressent**. Cliquez sur une séance pour y inscrire votre enfant.

Une fois vos différentes séances sélectionnées, cliquez sur le bouton **« Suivant »** pour accèder à votre panier.

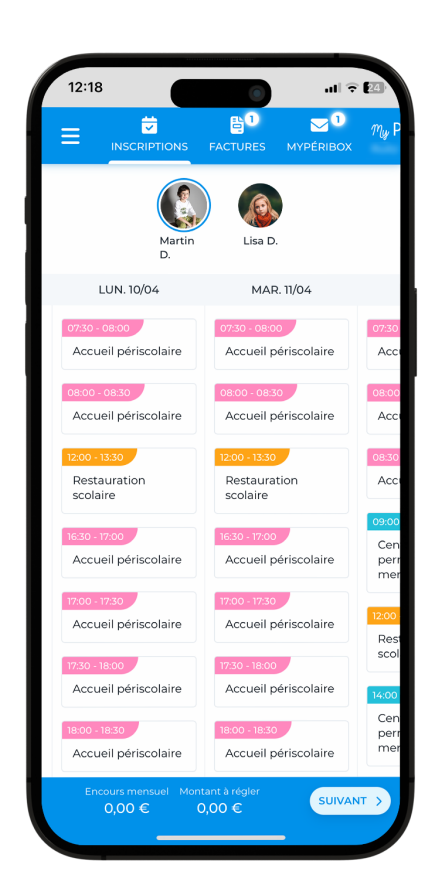

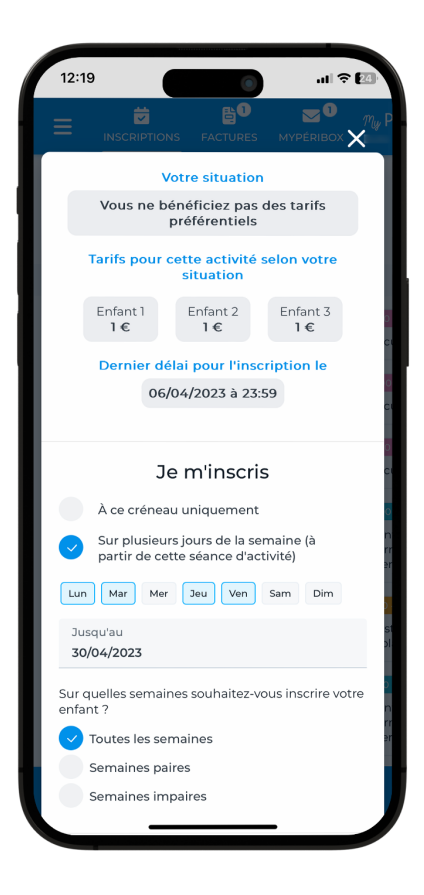

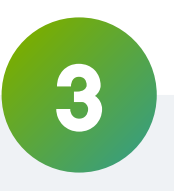

Lorsque vous cliquez sur une séance. vous pouvez choisir d'inscrire votre enfant **à cette séance uniquement** ou sur cette même séance **jusqu'à une date donnée**. Dans le second cas, le formulaire vous propose de choisir **les jours de la semaine sur lesquels vous** souhaitez inscrire votre enfant.

Voici différents exemples d'inscriptions réalisables en remplissant le formulaire **une seule fois** :

- **Inscrire Léo au restaurant scolaire le** jeudi 30 mars
- · Inscrire Léo au restaurant scolaire tous les jeudis jusqu'au 31 mai 2023
- **· Inscrire Léo au restaurant scolaire les** lundi, mardi et jeudi jusqu'au 31 mai 2023

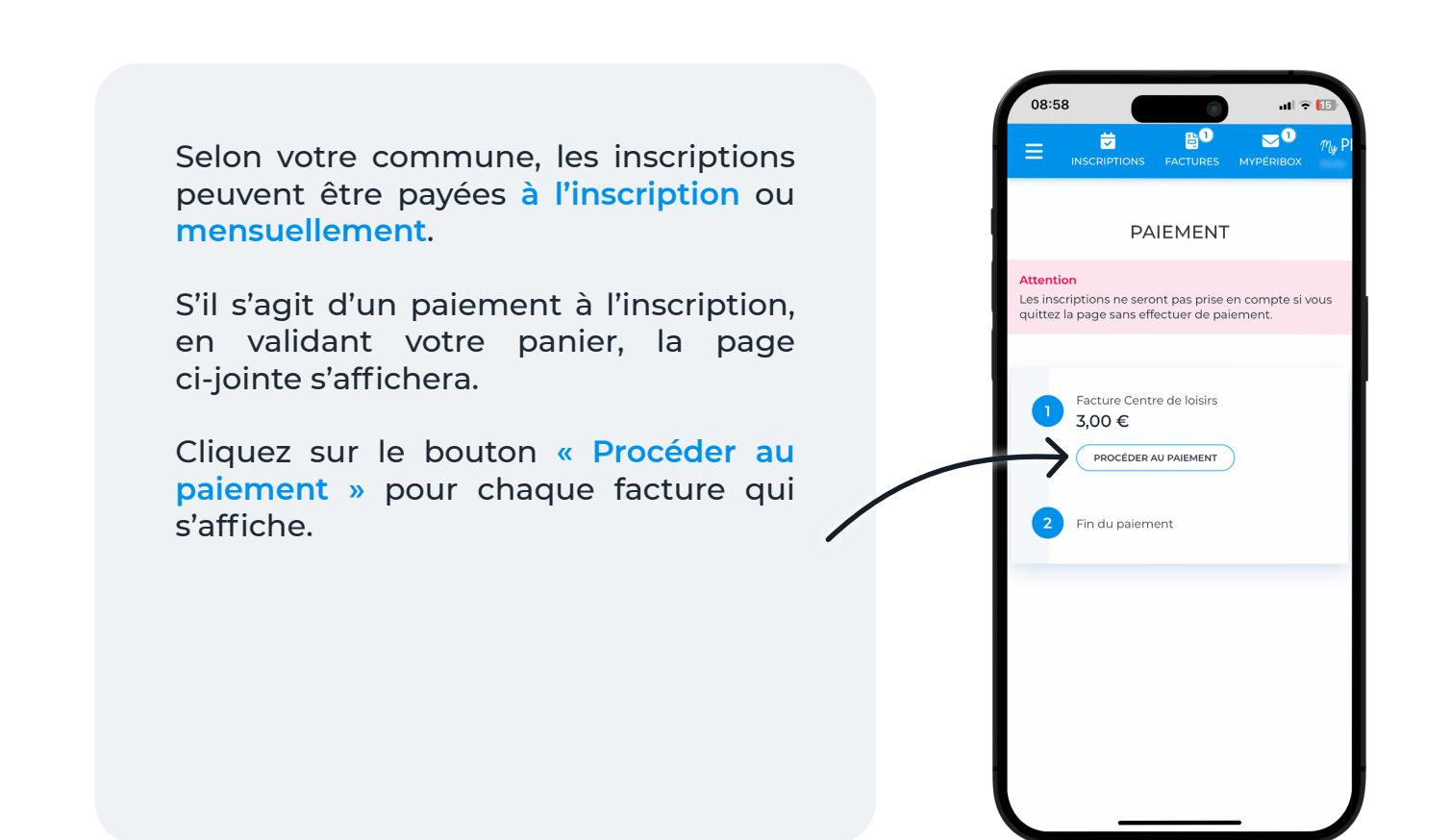

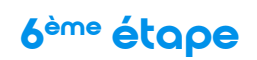

### Je règle mes inscriptions

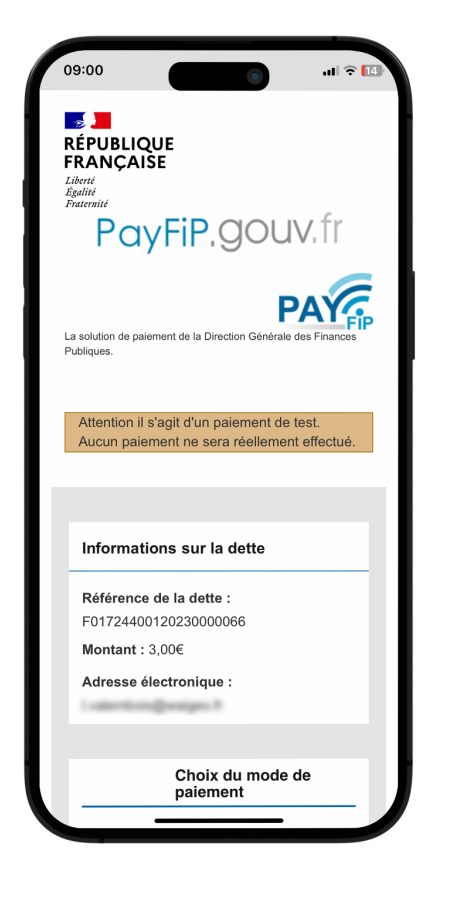

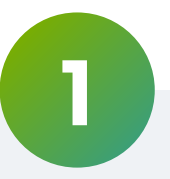

Pour le règlement des activités, vous êtes dirigés vers la plateforme de paiement en ligne du gouvernement PayFIP.

Cliquez sur **« Payer par carte bancaire »**.

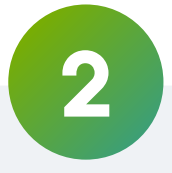

Saisissez ensuite vos coordonnées bancaires puis appuyez sur le bouton **« Valider »**.

Si votre paiement est accepté, cliquez sur le bouton **« Continuer »** puis sur le bouton **« Fermer la fenêtre »**. La page PayFIP se ferme et vous êtes de retour sur MyPérischool.

Notez que pour votre sécurité, vos données bancaires ne sont ni sauvegardées par MyPérischool ni par PayFIP.

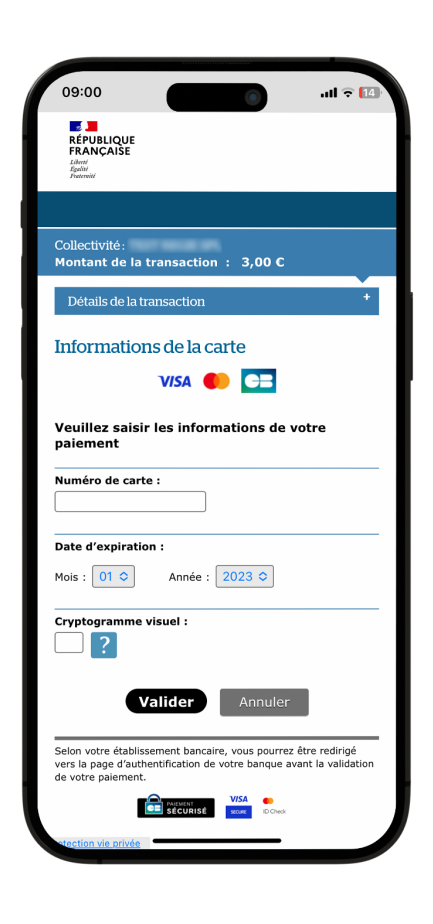

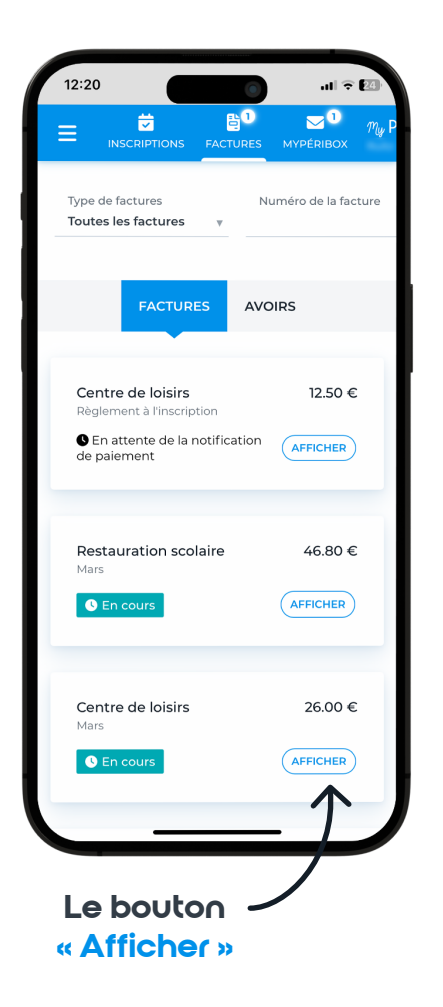

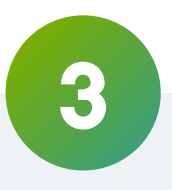

Votre règlement a bien été effectué et votre facture est **réglée**.

Vous pouvez désormais retrouver vos factures en cliquant sur l'onglet **« Factures ».**

Pour consulter une facture, cliquez sur le bouton **« Afficher »**.